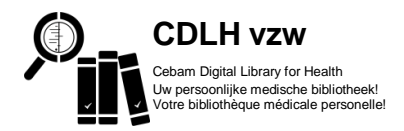

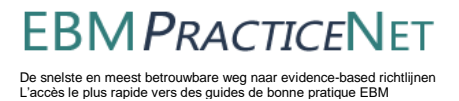

## Aanmelden op de Cebam Digital Library for Health of op EBMPracticeNet

Het inloggen op [www.cdlh.be](http://www.cdlh.be/) of op [www.ebmpracticenet.be](http://www.ebmpracticenet.be/) verloopt via eHealth omdat dit een individuele toegang is, gelinkt aan uw identiteitskaart.

Net als andere overheidstoepassingen (vaccinnet, tax-on-web,..) heeft u verschillende mogelijkheden (digitale sleutels) om in te loggen maar wij raden aan om dit te doen met een **gebruikersnaam en wachtwoord** maar opgelet: dit moet u eerst éénmalig aanmaken met uw identiteitskaart, kaartlezer en pincode op de website van de overheid (CSAM).

Eenmaal uw gebruikersnaam en wachtwoord zijn aangemaakt, kunt u deze te allen tijde gebruiken om in te loggen en heb je de identiteitskaart, kaartlezer en pincode niet meer nodig.

## **Registratie stap voor stap:**

Eénmalige procedure om een 'gebruikersnaam en wachtwoord' aan te maken op de website van de overheid

- 1) Hou de kaartlezer, identiteitskaart en pincode bij de hand. U maakt best gebruik van de webbrowsers 'Google Chrome' of 'Internet Explorer'.
- 2) Download de software om uw identiteitskaart te kunnen lezen via<http://eid.belgium.be/nl>  $A$  eid.belaium.be/n Ⅲ ☆ |

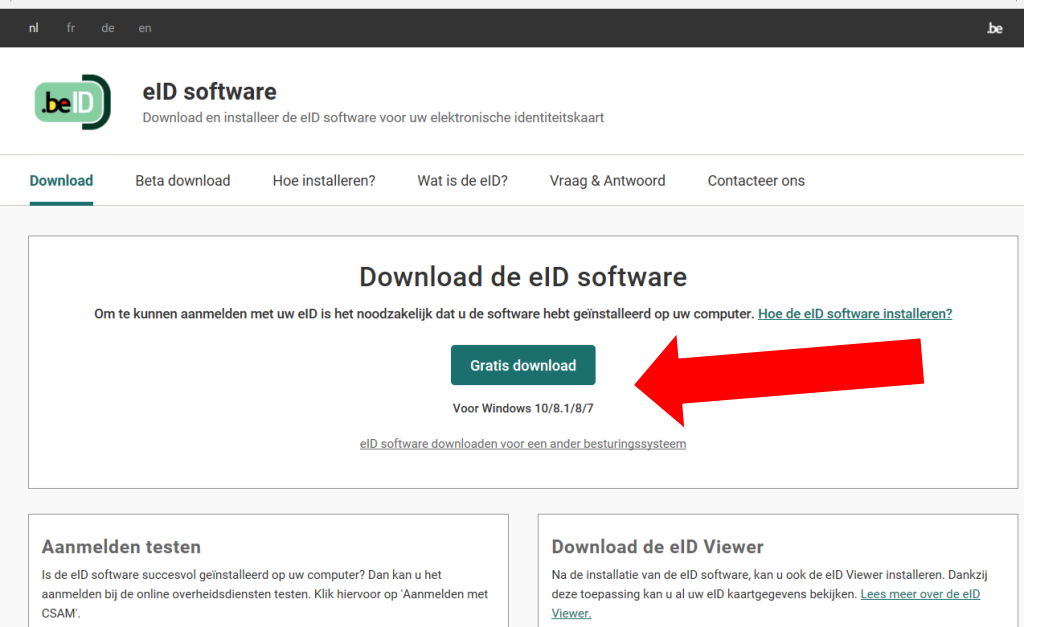

- 3) Sluit éérst uw webbrowser, connecteer dan pas je kaartlezer en identiteitskaart. Kan de identiteitskaart niet goed gelezen worden of u krijgt een foutmelding? Sluit dan uw webbrowser en probeer opnieuw.
- 4) Ga naar CSAM, de website van de overheid om de digitale sleutel 'gebruikersnaam en wachtwoord' aan te maken of te wijzigen via [https://iamapps.belgium.be.](https://iamapps.belgium.be/)

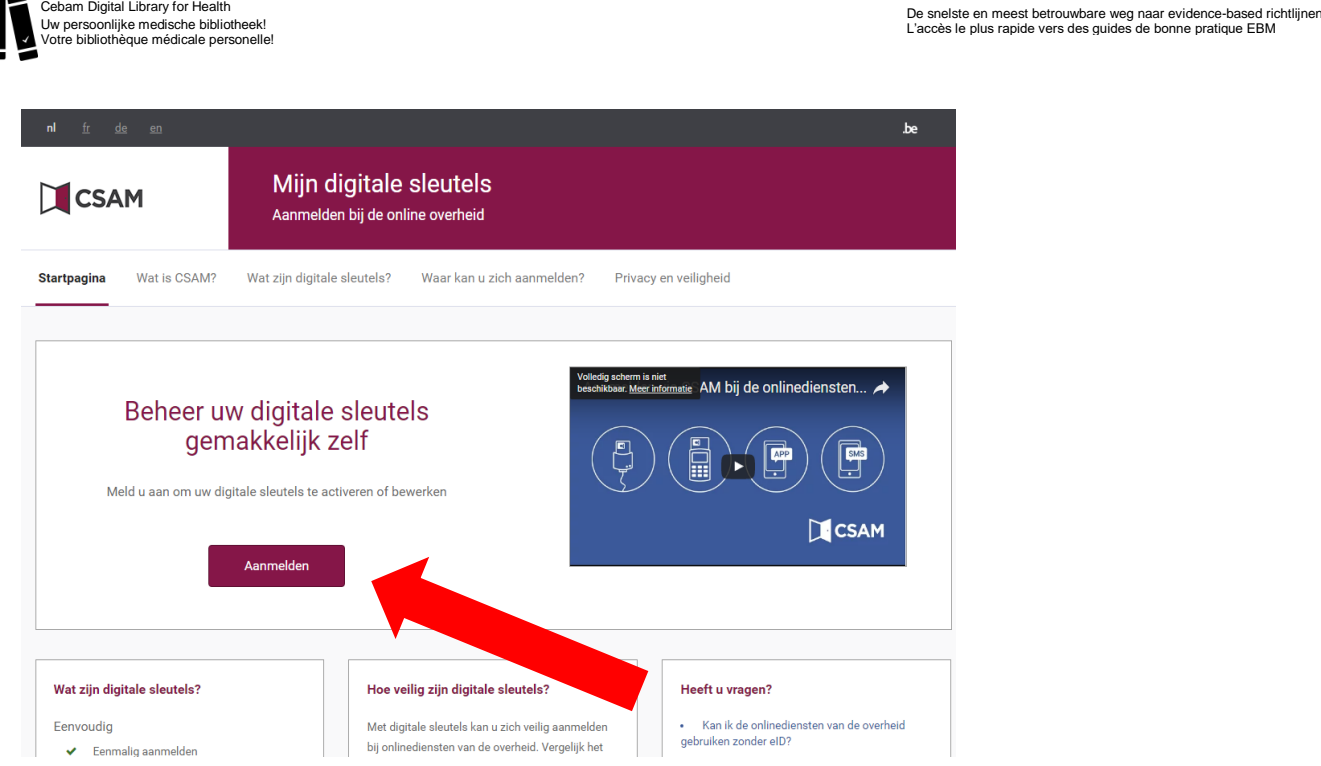

**CDLH vzw**

 $\overline{a}$ 

Klik op 'aanmelden' en maak de keuze om aan te melden met de eID kaartlezer. Klik onderaan nog eens op 'aanmelden' en geef de pincode in van uw identiteitskaart. Kies helemaal onderaan om uw gebruikersnaam en wachtwoord te 'activeren'. Indien u al een gebruikersnaam en wachtwoord heeft maar u bent deze vergeten, dan kunt u er ook voor kiezen om deze te 'wijzigen'. Nu u een gebruikersnaam en wachtwoord heeft aangemaakt, kunt u deze telkens opnieuw gebruiken om aan te melden op de CDLH of op EBMPracticeNet.

**EBM PRACTICE** 

Aanmelden op de CDLH of EBMPracticeNet met 'gebruikersnaam en wachtwoord'

1) Ga naar [www.cdlh.be](http://www.cdlh.be/) of naar [www.ebmpracticenet.be](http://www.ebmpracticenet.be/) en klik bovenaan op 'aanmelden'. Maak een taalkeuze en kies de laatste optie om aan te melden met 'gebruikersnaam en wachtwoord'.

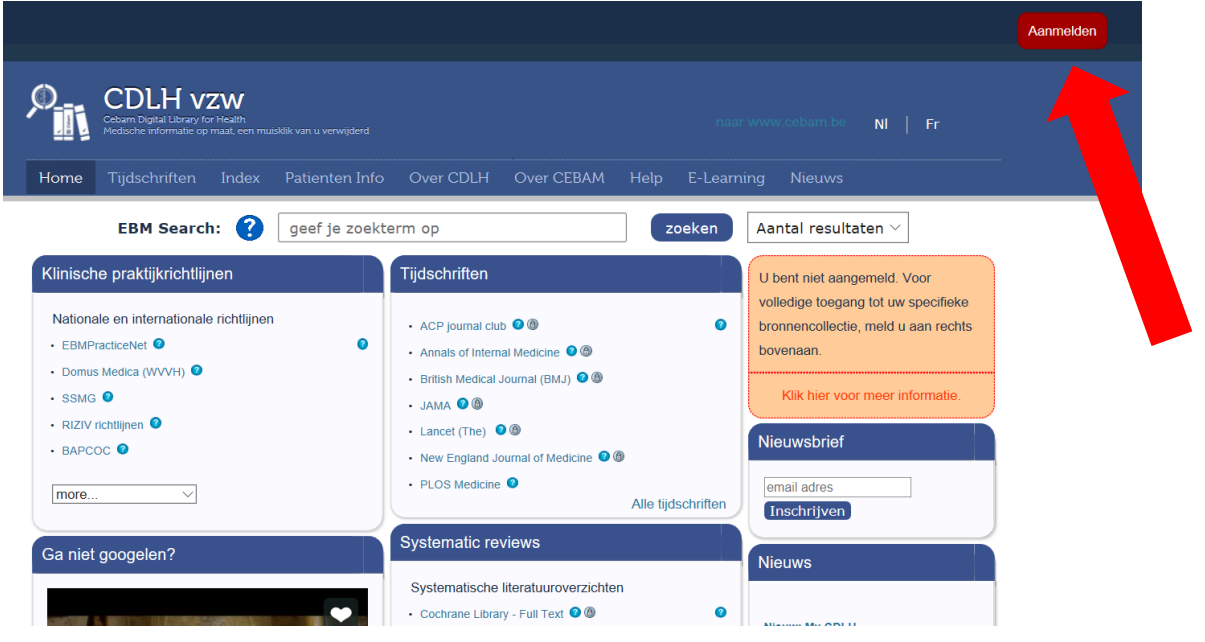

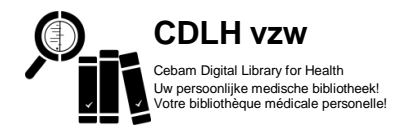

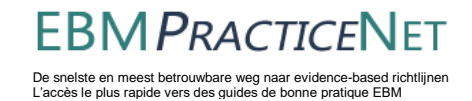

 $\sim$   $\sim$ 

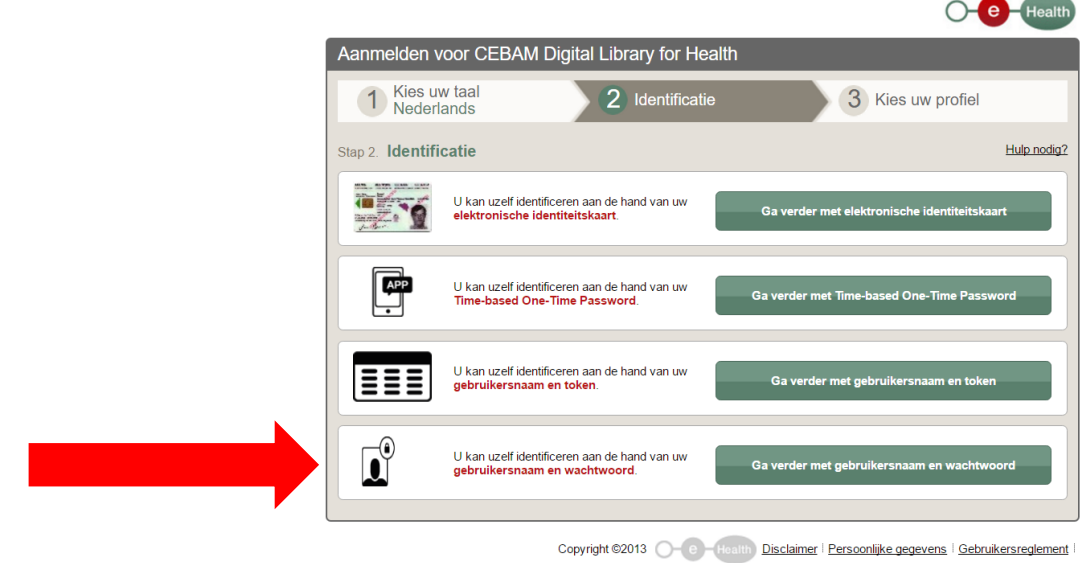

2) Automatisch bent u aangemeld als 'Burger'. De eerste keer dat u deze websites bezoekt, moet u in het formulier of 'edit user' de verplichte velden invullen. Hier kunt u uw beroep aangeven. Klik onderaan op 'save and close'.

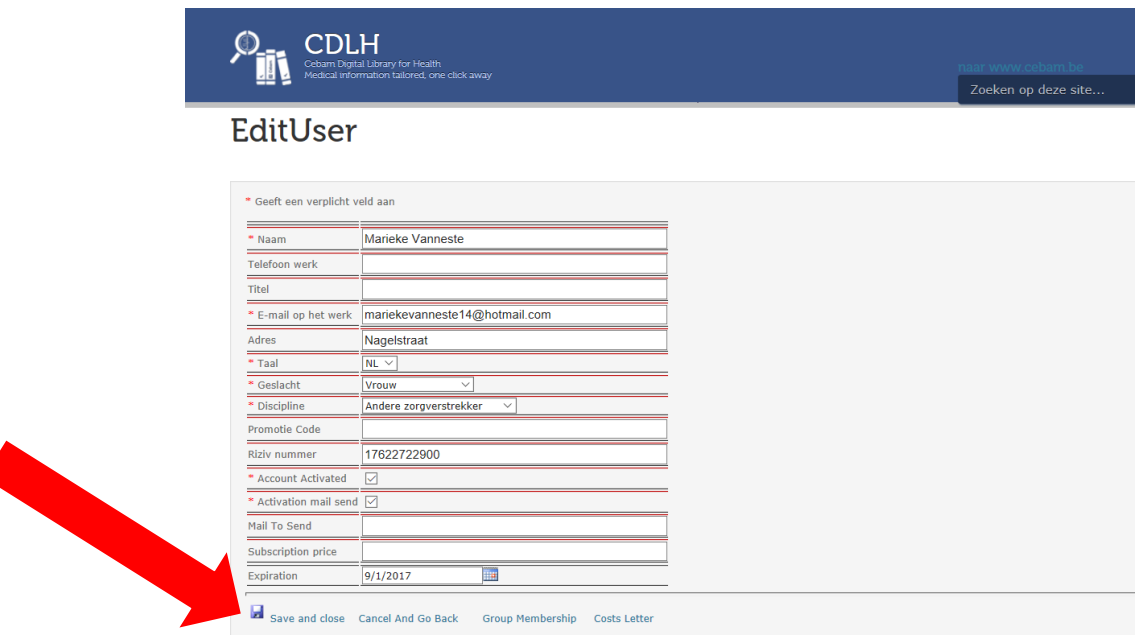

- 3) Er werd een activatiemail verzonden. Kijk in je mailbox en klik op de aangegeven link om je account te activeren. Opgelet: heeft u via het ziekenhuis of de beroepsvereniging toegang, dan wordt uw account automatisch geactiveerd en krijgt u deze mail niet. Krijgt u dan toch nog een mail met kostennota? Stuur een mail naar info@cebam.be met je RIZIV nummer of rijksregisternummer.
- 4) Refresh/hernieuw de pagina en u kunt starten.

Vragen of problemen? Raadpleeg de FAQ onder de tab 'Help' op [www.cdlh.be](http://www.cdlh.be/)

Contact? [info@cebam.be](mailto:info@cebam.be) of [info@ebmpracticenet.be](mailto:info@ebmpracticenet.be)